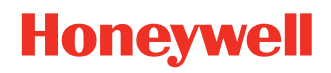

.

# **Honeywell Printer Management App**

# **User Guide**

# **Disclaimer**

Honeywell International Inc. ("HII") reserves the right to make changes in specifications and other information contained in this document without prior notice, and the reader should in all cases consult HII to determine whether any such changes have been made. The information in this publication does not represent a commitment on the part of HII.

HII shall not be liable for technical or editorial errors or omissions contained herein; nor for incidental or consequential damages resulting from the furnishing, performance, or use of this material. HII disclaims all responsibility for the selection and use of software and/or hardware to achieve intended results.

This document contains proprietary information that is protected by copyright. All rights are reserved. No part of this document may be photocopied, reproduced, or translated into another language without the prior written consent of HII.

Copyright © 2021 Honeywell International Inc. All rights reserved.

Web Address: [www.honeywellaidc.com](http://www.honeywellaidc.com)

# **Trademarks**

Microsoft and Windows are either trademarks or registered trademarks of Microsoft Corporation in the United States and/ or other countries.

Android is a trademark of Google LLC.

Bl.

Other product names or marks mentioned in this document may be trademarks or registered trademarks of other companies and are the property of their respective owners.

For patent information, refer to [www.hsmpats.com.](http://www.hsmpats.com)

# **TABLE OF CONTENTS**

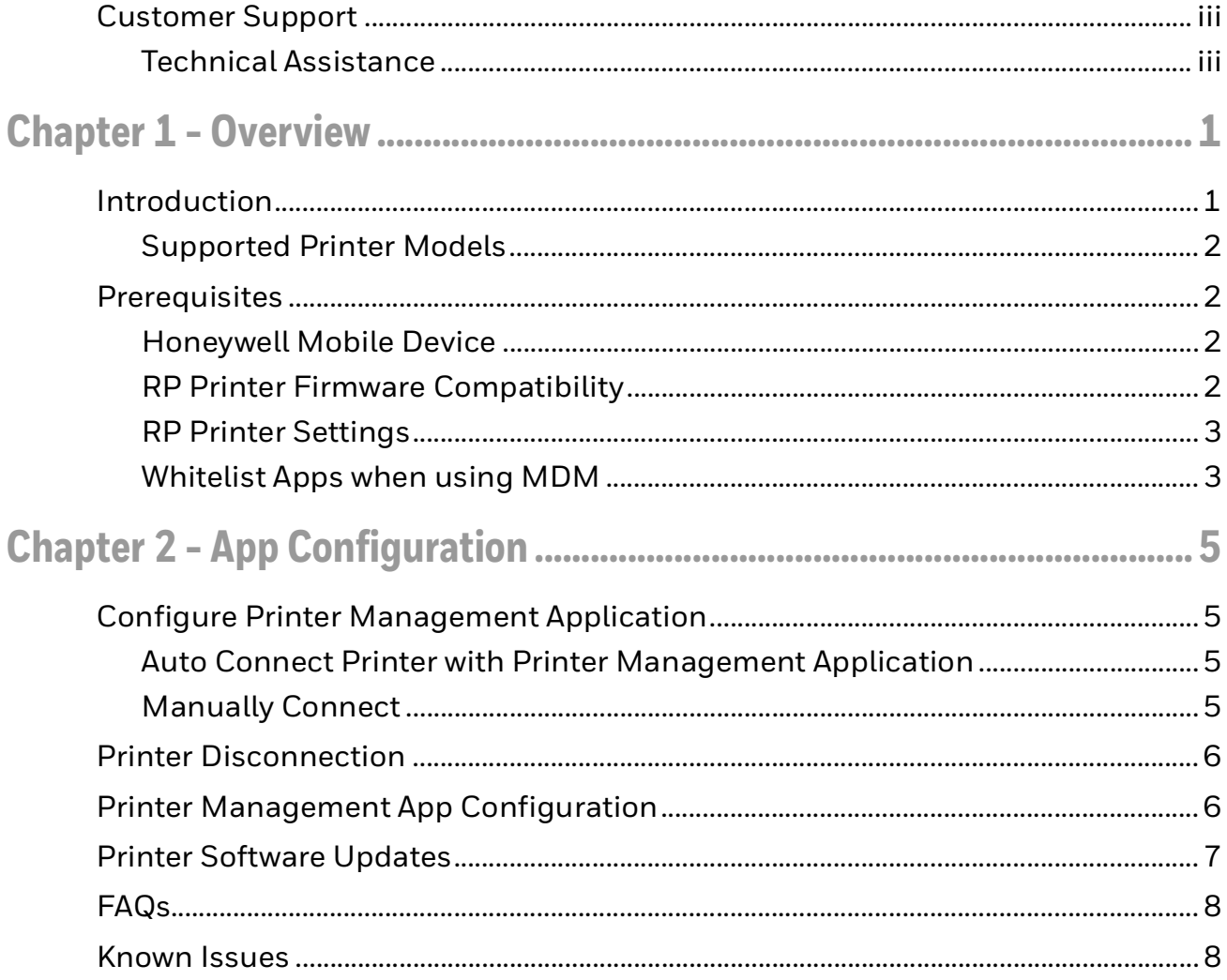

# <span id="page-4-0"></span>**Customer Support**

#### <span id="page-4-1"></span>**Technical Assistance**

To search our knowledge base for a solution or to log in to the Technical Support portal and report a problem, go to [www.hsmcontactsupport.com.](http://www.hsmcontactsupport.com)

For our latest contact information, see [www.honeywellaidc.com/locations.](http://www.honeywellaidc.com/locations)

**CHAPTER** 

**1**

# <span id="page-6-0"></span>**OVERVIEW**

#### <span id="page-6-1"></span>**Introduction**

The Honeywell Printer Management app enables connectivity for Honeywell printers to the Operational Intelligence (OI) Cloud platform to provide asset management, battery insights, software updates, event monitoring and alerting, etc.

This solution is designed with the following modules:

- Bluetooth printer Printer enabled with Bluetooth communication and loaded with the latest BT connection enabled firmware. Once the connection with the Printer Management app is enabled with the device, firmware on the device is enabled to collect the device health information (also called telemetry data) at regular intervals and to collect the events generated on the device (Print head open, etc.).
- Printer Management app This app is installed on a mobile device and communicates with the printer using a Bluetooth connection. Once a connection with the device is enabled, the app collects the device health information (telemetry) and event data at regular intervals. The app leverages the Honeywell mobile device agent (also called SSClient or OI Agent) as a gateway for communicating the printer data to the cloud and also receives the commands triggered from the cloud via SSClient and passes it on to printers.
- SSClient SSClient acts as a gateway for sending the printer data received from the app to the Honeywell cloud. It receives the commands directed to the printers (for example, software/config download) and passes it on to the Printer Management app.
- Honeywell Cloud Receives the printer data sent via SSClient and displays the data on the Operational Intelligence web console, shows the battery health data in the dashboards aggregated at site/region/organization level, and enables device management operations like software/configuration updates.

#### The following diagram shows how these modules interact:

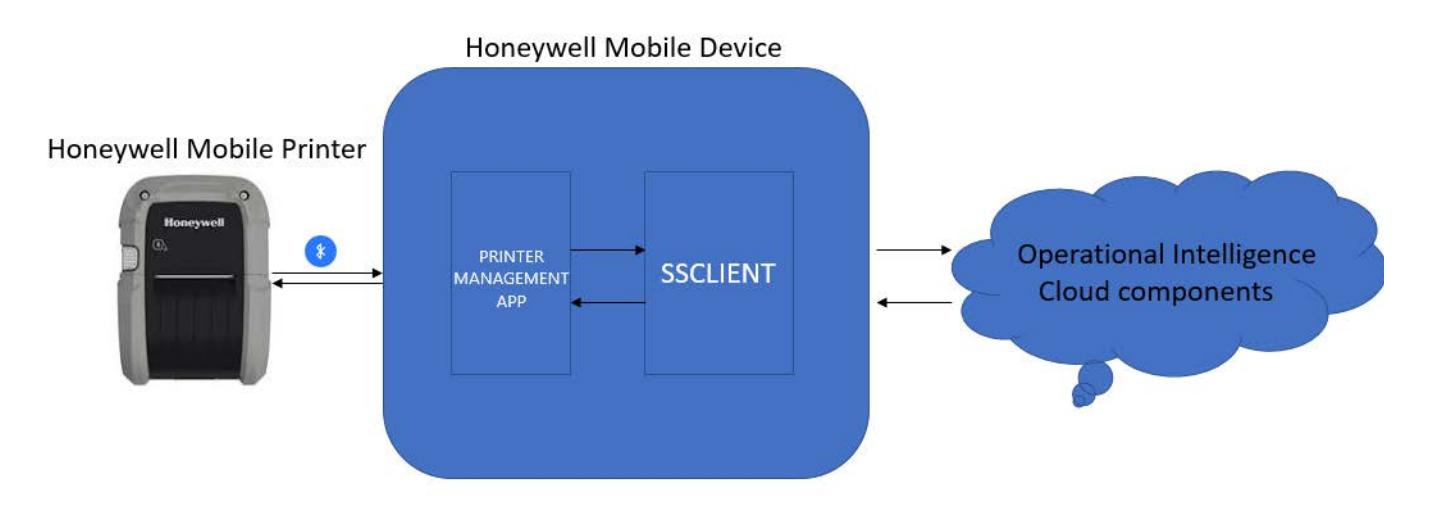

#### <span id="page-7-0"></span>**Supported Printer Models**

- RP2 Series: RP2 and RP2e
- RP4 Series: RP4 and RP4e

## <span id="page-7-1"></span>**Prerequisites**

#### <span id="page-7-2"></span>**Honeywell Mobile Device**

- Compatible Device Types: CT40XP
- Android OS: Version 10.00 or higher
- CT40XP onboarded to Honeywell Operational Intelligence and side loaded with SSClient (OI Agent) 5.11.02.0113 or higher

#### <span id="page-7-3"></span>**RP Printer Firmware Compatibility**

- Printer MBoot Version: 21.13 or Above Required before loading the below given firmware.
- Printer firmware: SAV\_19.07\_700\_1163\_S15921\_2021-07-14.bin This is the latest firmware enabled with Bluetooth connectivity.

### <span id="page-8-0"></span>**RP Printer Settings**

- SystemSettings. InputMode set to either "Auto" or "DPL"
- Bluetooth.BluetoothEnable set to true
- Bluetooth.Discoverable set to true
- Bluetooth.Connectable set to true

### <span id="page-8-1"></span>**Whitelist Apps when using MDM**

Whitelist the following processes to avoid problems if MDM agents are used on the mobile computers:

- com.honeywell.tools.ssclient
- com.honeywell.tools.btprinterapplication

**CHAPTER 2**

# <span id="page-10-0"></span>**APP CONFIGURATION**

# <span id="page-10-1"></span>**Configure Printer Management Application**

Download the Printer Management app on the CT40 XP then connect to a printer. Connectivity with a printer can be achieved using either Auto Connect or Manual method.

*Note: The Printer Management app enables communication with only one device at a time. When connecting to another printer, the app automatically disconnects from the first device.*

#### <span id="page-10-2"></span>**Auto Connect Printer with Printer Management Application**

This method is applicable when the Printer LOB application coexists with the BTA Printer Application and SSClient on the CT40 XP. In this method, the Printer Management app monitors "Print Job" events (triggered when a user issues a print job using the LOB application) to read the printer MAC address and then establishes connectivity with the printer. Upon successfully establishing connectivity, the Printer Management application reads telemetry and event data from the printer and sends it to Operational Intelligence.

#### <span id="page-10-3"></span>**Manually Connect**

In this method, the user can launch the Printer Management app to view the list of printers available and select a device for connecting manually.

- 1. Launch the Printer Management application. A list of printers within discoverable range is displayed.
- 2. Select the desired printer from the list and select **Connect**.
- 3. Log into the Operational Intelligence web portal to view the device.

*Note: By default, the "Auto Connect" option is enabled. This feature is configurable.*

# <span id="page-11-0"></span>**Printer Disconnection**

A connected printer will be disconnected if one of the following scenarios occurs:

- A user launches the Print Management application and selects "Disconnect."
- There is no response from the printer for more than a specified time. The printer will be disconnected when two telemetry send intervals have been missed. The default for this is 8 hours.
- When the Auto Connect option is enabled, a connected printer gets disconnected when the user issues a print job to a different printer.

# <span id="page-11-1"></span>**Printer Management App Configuration**

The Printer Management app works with the default configuration given in the table. If a configuration change is required for any of the following, use Enterprise Provisioner from the OpIntel cloud as follows.

- 1. Launch Enterprise Provisioner.
- 2. In the **Device settings package** drop-down list, select "apps BTPrinter\_1.00.XX.YYYY".
- 3. Modify the settings listed in the table below.
- 4. Generate the barcode (complete configuration) and scan it using the CT40 XP. Alternatively, a user can push the configuration file to the OpIntel cloud from Enterprise Provisioner and then use the software update feature in Operational Intelligence to update the device. This will push the xml file to the device persist folder.
- *Note: Modified settings will be effective on subsequent onboarding of the printer OR after the printer reboots.*

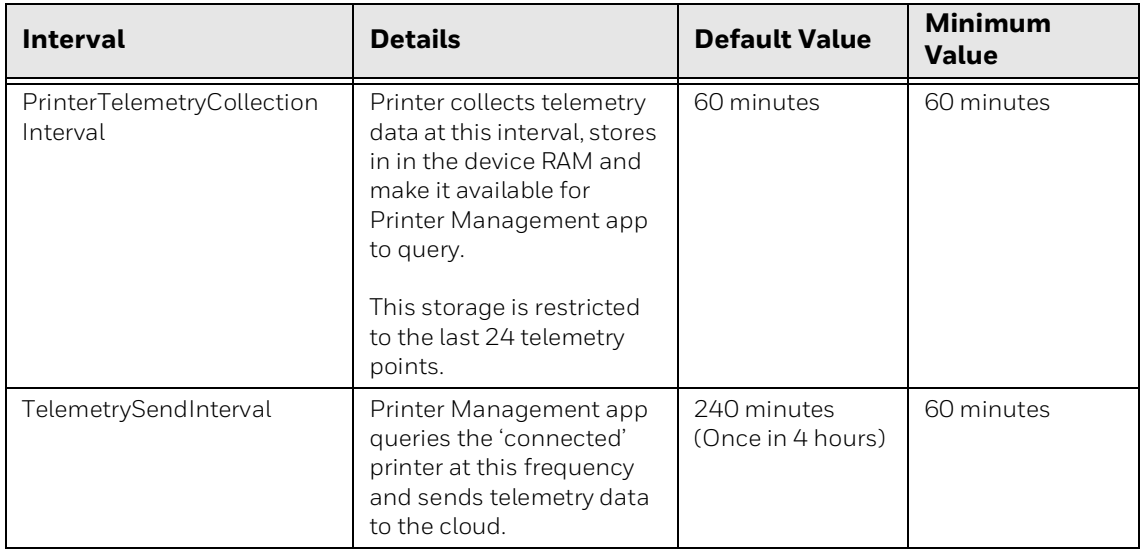

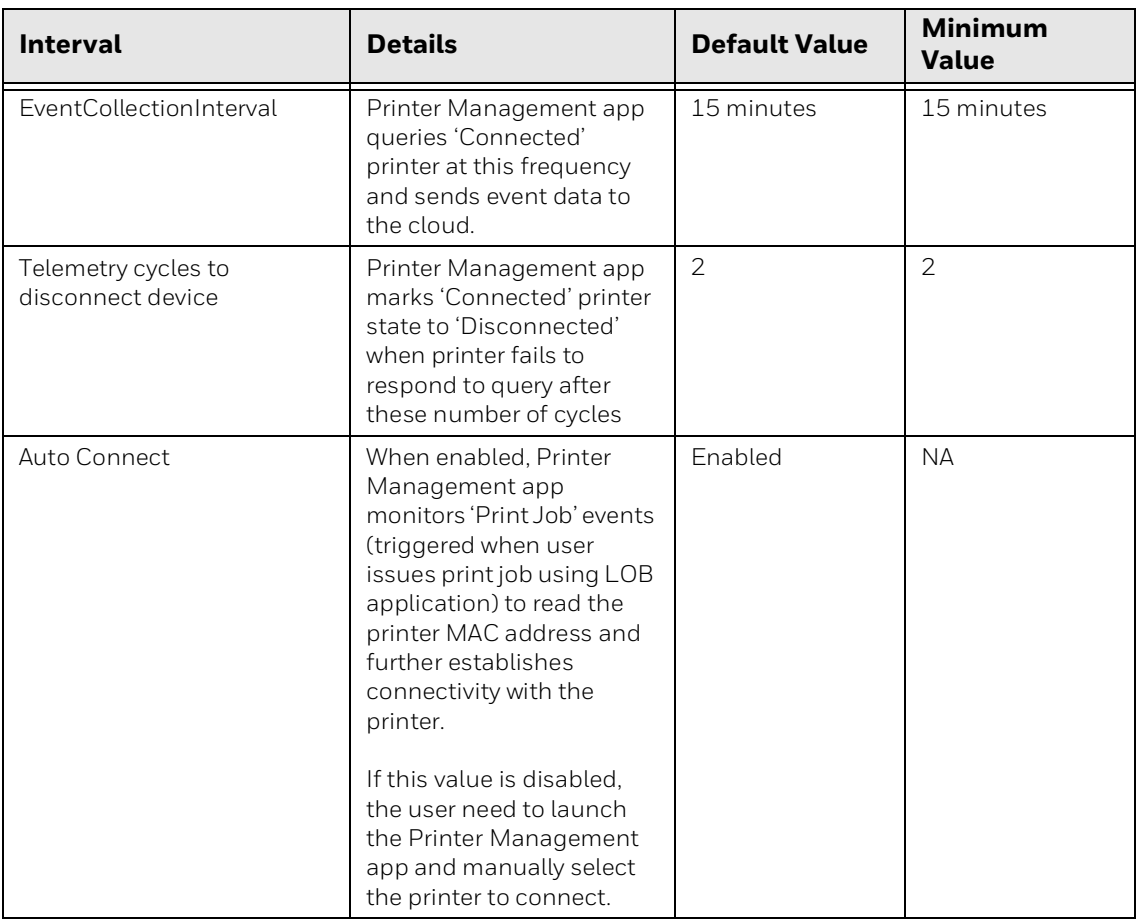

## <span id="page-12-0"></span>**Printer Software Updates**

Operational Intelligence supports the following updates to the printer:

- Printer Firmware: Make sure the device has the MBOOT 21.13 before proceeding with firmware update to the remote device.
- Printer Configuration: Configuration changes.
- Font, Image, Stored Label

<span id="page-13-0"></span>• Can I see my printer mapped under the CT40 XP (Honeywell Mobile Device) which is used for managing the printer?

No. This association is not currently displayed in OpIntel.

• Can I see printer events update in a near real-time basis in the OpIntel web portal?

No. Unlike printers connected using Wi-Fi where printer events get updated quickly, it takes a few minutes to update printer events in OpIntel.

#### <span id="page-13-1"></span>**Known Issues**

- Telemetry and Events data collected by the printer are saved in device RAM. If a printer reboots before the Printer Management app on a mobile device queries the printer, all of the data collected will be erased.
- BT Printer Cloud: Observed delay (7 to 10 minutes) in updating the "Telemetry data" on the OpIntel Properties tab.
- BT Conn Printer: Netira\_CT query fails via USB port when Bluetooth connectivity is active (Intermittent).
- Printer Management app (1.00.00.0049): Observed delay in Connect button response when onboarding switches between two paired devices.
- Software Update: Stored Labels pushed to X and Y Protected drives are not shown in the printer.
- Printer Management app fails discovering all the paired printers (Intermittent). Using the refresh option on the app can solve this problem.
- Printer fails to go into sleep mode even though sleep is enabled on the device.

Honeywell 9680 Old Bailes Road Fort Mill, SC 29707

#### [www.honeywellaidc.com](http://www.honeywellaidc.com)